# **Hinweise für Netzwerkadministratoren**

## **Inhaltsverzeichnis**

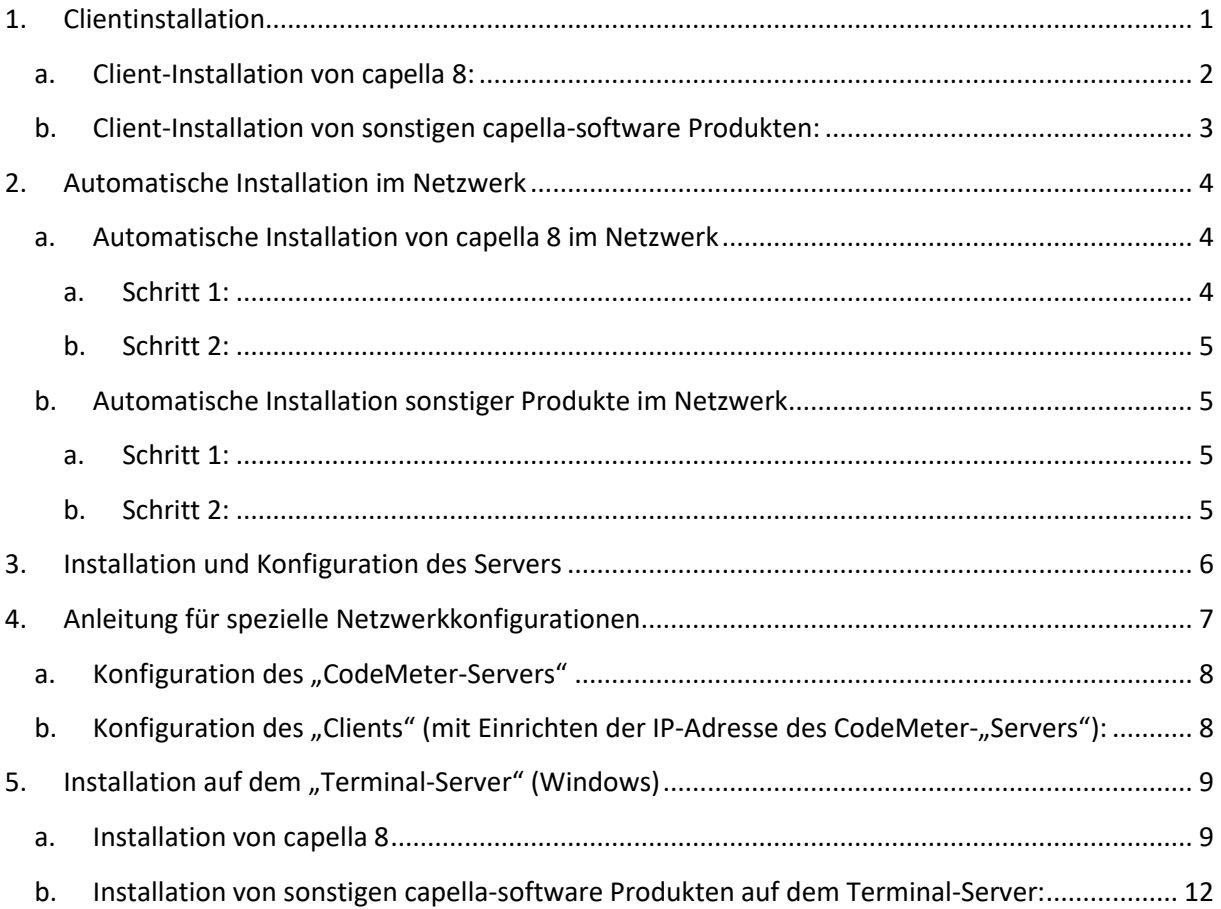

Für unsere Netzwerklizenzen verwenden wir die Schutztechnologie [CodeMeter](http://www.wibu.com/de/codemeter.html)® von Wibu-Systems. Die Softwarelizenzen werden auf einem CodeMeter-Stick (USB) zur Verfügung gestellt. Die mitgelieferte Software **CodeMeter User Runtime** bietet eine flexible Lizenzverwaltung**.**

# <span id="page-0-0"></span>**1. Clientinstallation**

Auf den Clients werden die **Versionen** der einzelnen capella-software-Produkte **für CodeMeter-Stick** über das Installationsmenü der Programm-DVD, die zusammen mit dem Stick ausgeliefert wird, installiert.

Sie können die Clientsoftware auf beliebig vielen Rechnern installieren/verteilen. Die Lizenzkontrolle regelt der CodeMeter-Stick. Wenn Sie z.B. 25 Lizenzen für capella erworben haben, können 25 Clients gleichzeitig arbeiten. Der Administrator kann über das **CodeMeter Kontrollzentrum im Lizenz-Monitor** gezielt koordinieren, welche Rechner mit dem Programm arbeiten dürfen.

Für eine automatisierte Installation befinden sich MSI-Pakete im Ordner DVD:\Windows\Programmname\CodeMeter. **Ab capella 8** wird ein Installer für Windowssysteme (EXE-Datei) und ein Installer für Mac-Systeme (DMG-Datei) angeboten. **Ab Version capella 8.0-07** gibt es für beide Systeme die Möglichkeit der automatisierten Silent-Installation im Netzwerk.

(siehe Anleitung **Automatische Installation im Netzwerk**)

Alternativ können Sie die aktuellen Versionen unserer Programme aus unserem Downloadcenter herunterladen:

### <https://www.capella-software.com/de/index.cfm/download/>

### **a. Client-Installation von capella 8:**

- <span id="page-1-0"></span> Für capella 8 gibt es eine Installationsroutine für Windows-Systeme und eine für mac-Systeme.
- Wählen Sie das gewünschte Betriebssystem aus, laden Sie capella 8 herunter und starten Sie wie gewohnt die Installation.
- Bei Schritt 3: **Komponenten auswählen** aktivieren Sie die CodeMeter-Unterstützung.

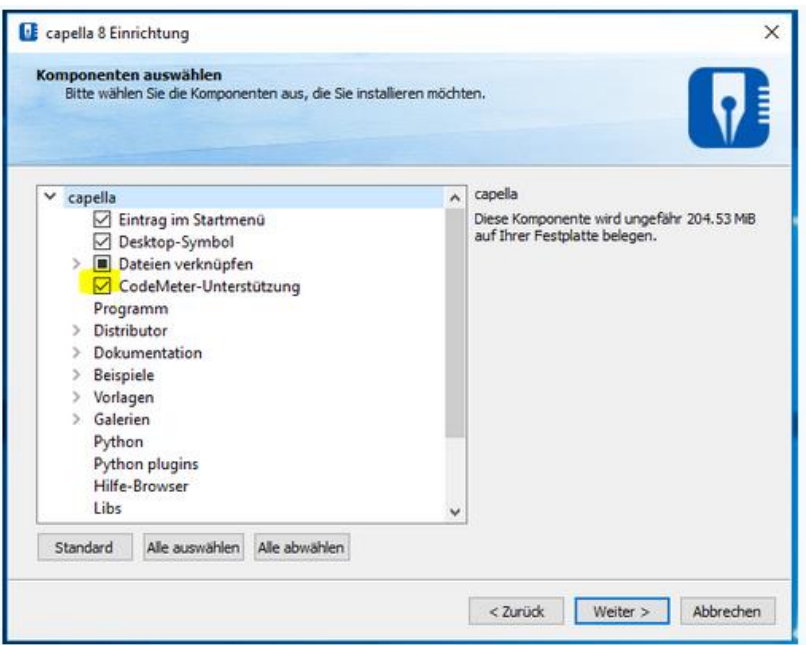

 Am Ende des Installationsvorganges, nach dem folgenden Bildschirmausschnitt, wird automatisch die Installation der **CodeMeter User Runtime** (hier CodeMeter-Bibliothek genannt) gestartet.

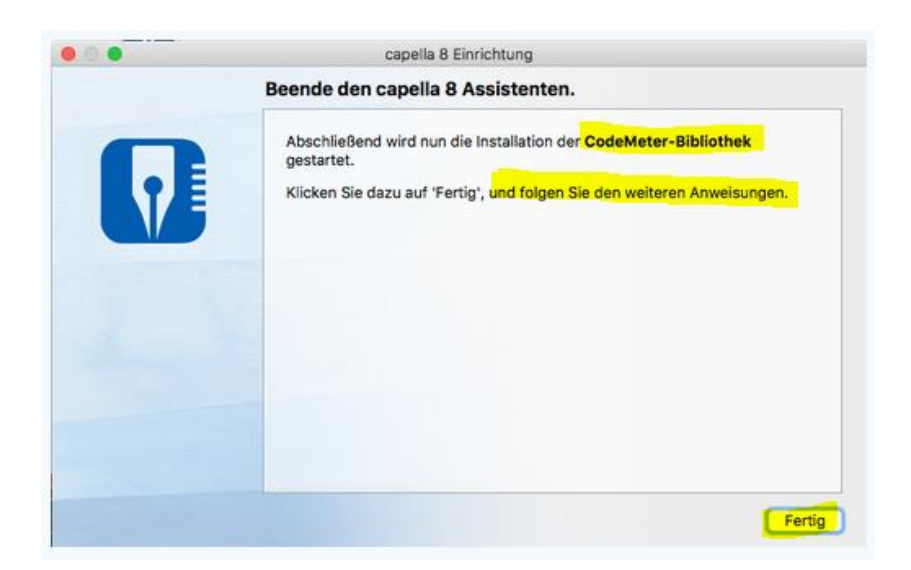

Bitte führen Sie die Installation der **CodeMeter User Runtime** vollständig durch.

### **b. Client-Installation von sonstigen capella-software Produkten:**

<span id="page-2-0"></span>Achten Sie darauf, dass Sie bei jedem Produkt die **CodeMeter Version** auswählen.

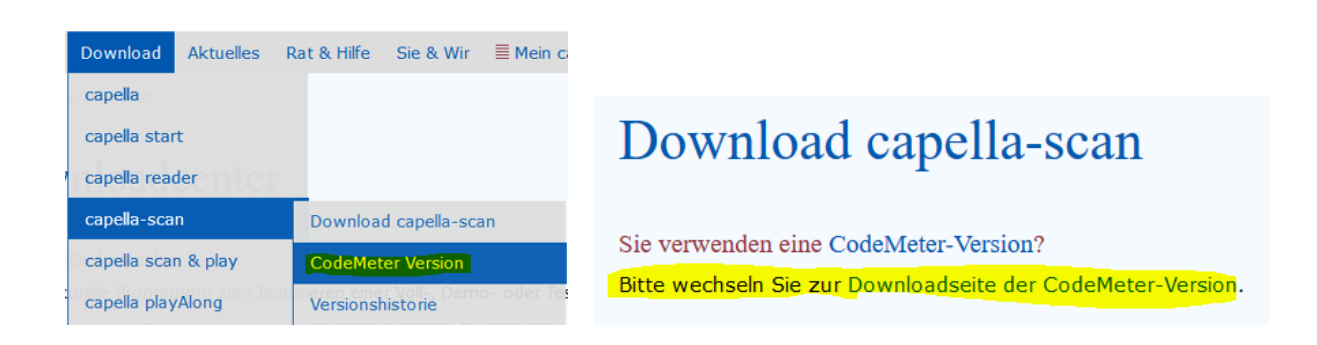

Laden Sie das gewünschte Programm herunter und starten Sie die Installation.

Bei der Installation werden das eigentliche Softwareprodukt und anschließend automatisch die Lizenzsoftware **CodeMeter User Runtime** installiert. Bitte führen Sie beide Installationsschritte vollständig durch.

# <span id="page-3-0"></span>**2. Automatische Installation im Netzwerk**

Als Netzwerkadministrator können Sie unsere Software automatisiert (ohne Installer-Oberfläche) installieren. Die Möglichkeit ist insbesondere für die Softwareverteilung im Netzwerk gedacht. capella 8 wurde mit einer neuen Systemarchitektur. Daher unterscheiden sich die Installationsroutinen von capella 8 und unseren sonstigen Softwareprodukten.

### **a. Automatische Installation von capella 8 im Netzwerk**

<span id="page-3-1"></span>Geben Sie für die "Silent"-Installation von capella 8 in einem Terminal mit administrativen Rechten die folgenden Zeilen ein. Bitte führen Sie Schritt 1 **und** Schritt 2 durch!

<span id="page-3-2"></span>a. Schritt 1:

#### **Windows-Systeme:**

capella\_installer.exe silent=on codemeter=on

#### **Mac-Systeme:**

1. DMG einbinden:

hdiutil attach -nobrowse capella\_installer.dmg

2. Installer aufrufen:

open /Volumes/capella-8-de-installer/capella-8-de-installer.app --args silent=on codemeter=on

3. DMG wieder entfernen:

hdiutil detach /Volumes/capella-8-de-installer/

In diesem Fall wird nur die CodeMeter-Unterstützung von capella 8 selbst installiert; für die Installation der **CodeMeter User Runtime** müssen Sie (im Gegensatz zur Nicht-Silent-Installation) noch selbst sorgen. Nach der Silent-Installation steht der Installer der CM-Laufzeitbibliothek im Installationsverzeichnis (bzw. im App-Bundle) von capella 8 zur Ausführung zur Verfügung.

#### <span id="page-4-0"></span>b. Schritt 2:

#### **Silent-Installation CodeMeter User Runtime:**

Starten Sie die Silent-Installation der CodeMeter User Runtime im Terminal mit

<span id="page-4-1"></span>C:\Program Files (x86)\capella-software\capella 8\CodeMeter-installer.exe /ComponentArgs "\*":"/qn"

### **b. Automatische Installation sonstiger Produkte im Netzwerk**

Bitte führen Sie Schritt 1 **und** Schritt 2 durch!

#### <span id="page-4-2"></span>a. Schritt 1:

Unsere sonstige Software kann ebenfalls im sog. "silent"-Modus installiert werden. Dazu muss folgender Befehl aufgerufen werden:

msiexec /i Programmname.msi /qn

zum Beispiel:

msiexec /i capella-scan\_CM.msi /qn

Dadurch wird die Software ohne Rückfragen mit den Standardeinstellungen installiert.

#### **Hinweis für CodeMeter-Versionen bei Silentinstallationen**

Bei der Installation einer Netzwerkversion einer CodeMeter-Software Version im "silent"- Modus wird leider die erforderliche CodeMeter User Runtime nicht mit installiert.

#### <span id="page-4-3"></span>b. Schritt 2:

Die CodeMeter User Runtime **muss nachträglich** installiert werden.

Sie finden die aktuelle Version auf folgender Webseite:

<https://www.wibu.com/de/anwendersoftware.html>

Sie erhalten dort eine \*.exe-Datei passend für 32- und 64-bit Windowsversionen. Damit die Installation ohne Rückfragen abläuft, müssen Sie den Parameter

/ComponentArgs "\*":"/qn" angeben.

#### **Beispiel:**

CodeMeterRuntime.exe /ComponentArgs "\*":"/qn"

### <span id="page-5-0"></span>**3. Installation und Konfiguration des Servers**

Der CodeMeter-Stick wird im Normalfall in einen freien USB-Port am Server gesteckt.

Auf dem Server muss die Software **CodeMeter User Runtime** für den CodeMeter-Stick installiert werden. Sie wird vom Hersteller Wibu-Systems für alle gängigen Serversysteme angeboten.

Sie können die aktuelle Version **CodeMeter User Runtime** für Ihr System direkt aus dem Internet hier herunterladen:

<https://www.wibu.com/de/anwendersoftware.html>

### SOFTWARE FÜR ANWENDER

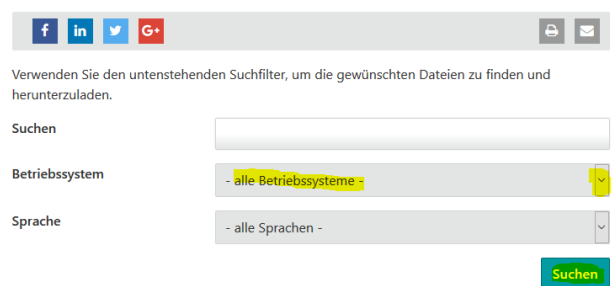

Nach der Installation starten Sie auf dem Server das **CodeMeter Kontrollzentrum**. (z.B. über **Start / Programme / CodeMeter**).

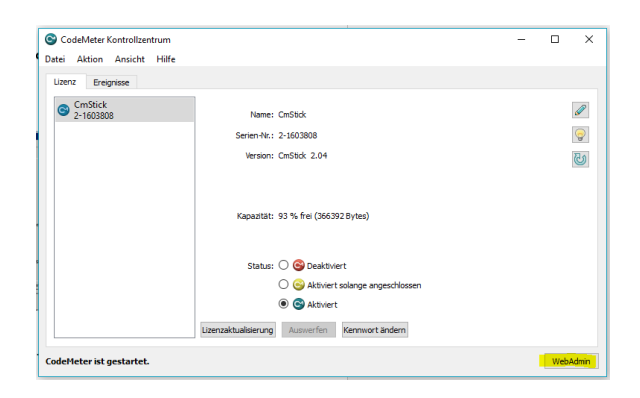

Öffnen Sie unten rechts das Administrationswerkzeug **WebAdmin**.

In **WebAdmin** wählen Sie **Einstellungen** / **Server / Server-Zugriff** und klicken auf **Aktivieren** und **<Übernehmen>**.

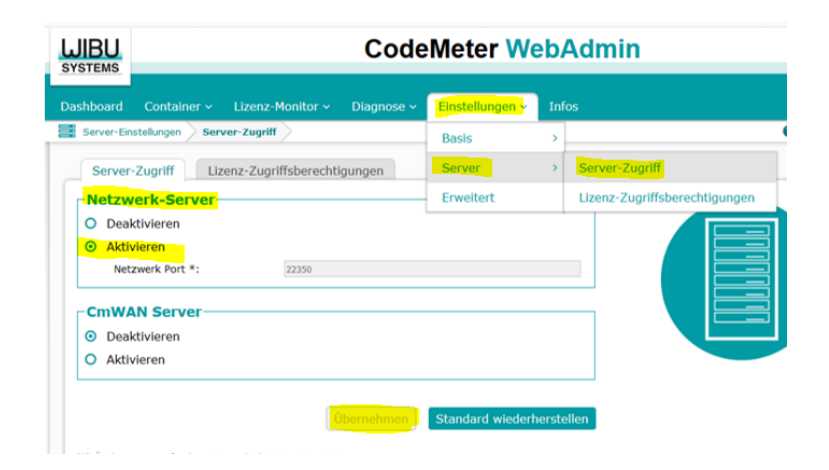

In **WebAdmin** kann der Administrator sämtliche Servereinstellungen konfigurieren oder auch die Lizenzverteilung steuern (**Menü Lizenz-Monitor / Alle Lizenzen /Sitzungen**).

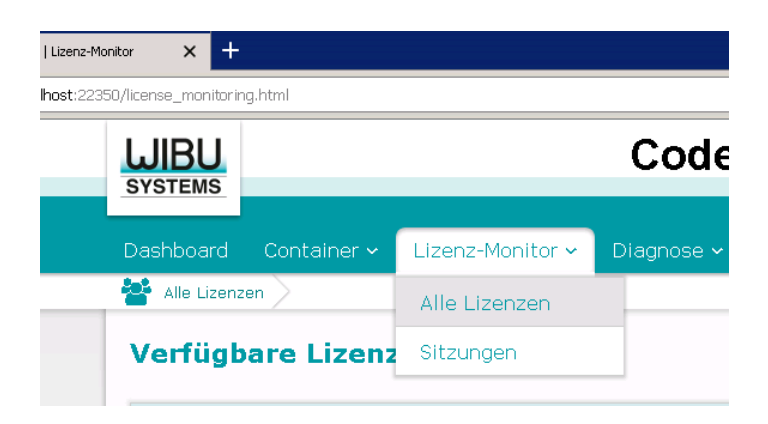

### <span id="page-6-0"></span>**4. Anleitung für spezielle Netzwerkkonfigurationen**

In größeren Netzwerken mit mehreren Servern und verschiedenen Sub-Netzen kann es sein, dass bei den Clients die IP-Adresse des Servers angegeben werden muss, damit die Lizenzverwaltung gefunden wird.

In Netzwerken ohne eigenen Server (die z.B. von externen Rechenzentren verwaltet werden) kann stellvertretend ein gewöhnlicher Netzwerk-PC als "CodeMeter-Server" fungieren. Es sollte sich um einen PC handeln, der während der Softwarenutzung permanent aktiv ist. Auf

diesem PC wird die Software **CodeMeter User Runtime** installiert (siehe **Installation Server**), und der CodeMeter-Stick wird in einen USB-Port gesteckt.

### a. **Konfiguration des "CodeMeter-Servers"**

<span id="page-7-0"></span>Starten Sie auf dem "CodeMeter-Server" das **CodeMeter Kontrollzentrum**. (z.B. über **Start / Programme / CodeMeter**).

Öffnen Sie unten rechts das Administrationswerkzeug **WebAdmin**.

In **WebAdmin** wählen Sie **Einstellungen** / **Server / Server-Zugriff** und klicken auf **Aktivieren** und **<Übernehmen>**.

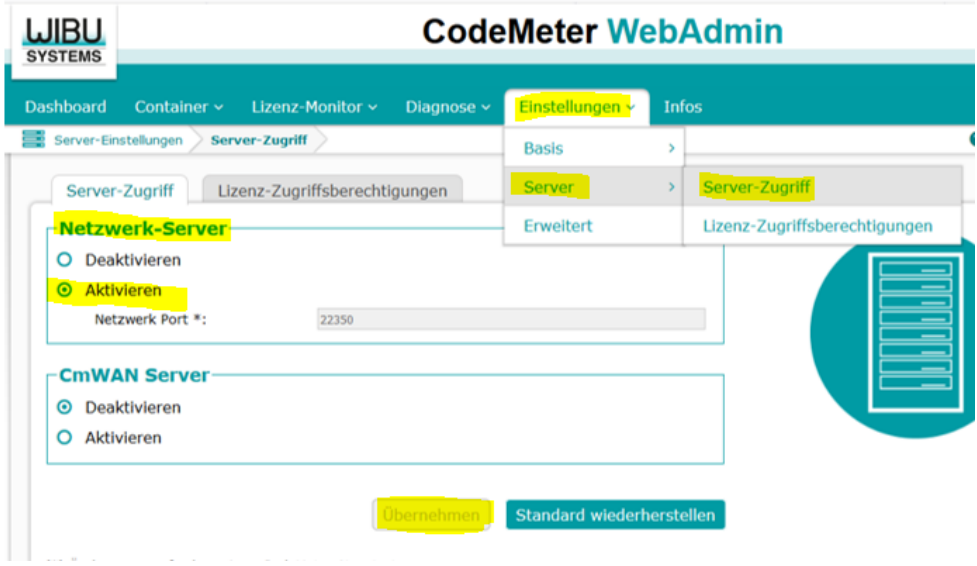

## <span id="page-7-1"></span>**b. Konfiguration des** "Clients" (mit Einrichten der IP-Adresse des CodeMeter-<sub>"</sub>Servers"):

Starten Sie auf allen Clients das **CodeMeter Kontrollzentrum**. Sie finden es im Startmenü unter **Programme / CodeMeter.** 

Wählen Sie dort **WebAdmin** aus.

In **WebAdmin** wählen Sie **Einstellungen:**

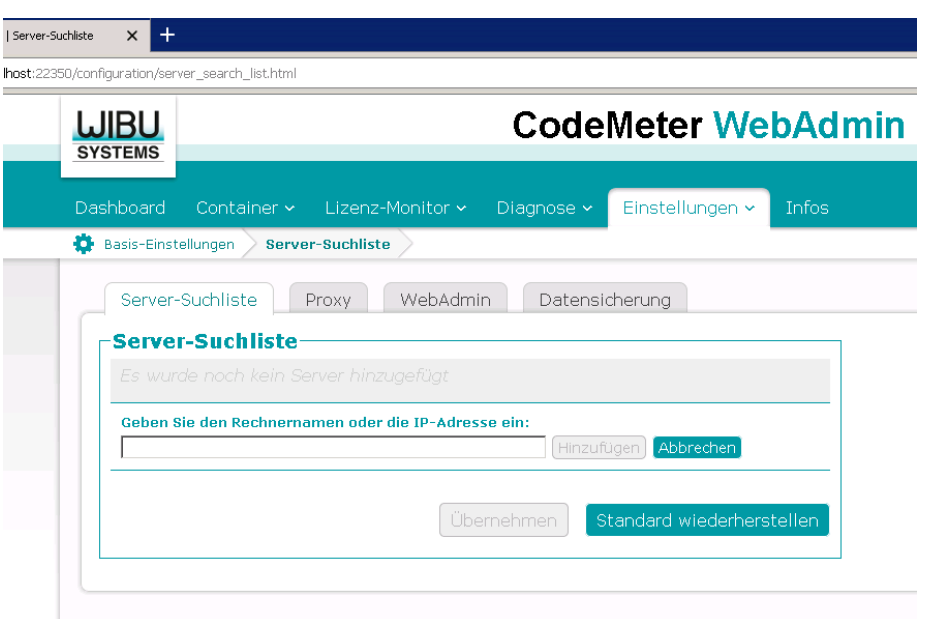

Dort fügen Sie die **Netzwerk- Adresse** (IP-Adresse) des Rechners, der als CodeMeter Server genutzt werden soll, in der **Server Suchliste** hinzu.

Klicken Sie anschließend auf **Übernehmen**.

### <span id="page-8-0"></span>**5. Installation auf dem "Terminal-Server" (Windows)**

### **a. Installation von capella 8**

- <span id="page-8-1"></span> Stellen Sie in der Window-Systemkonfiguration sicher, dass der Server generell die Soundwiedergabe zulässt.
- Stecken Sie den CodeMeter-Lizenzstick an einen freien USB-Port an dem Server.
- Laden Sie capella 8 für Windows herunter:

<https://www.capella-software.com/de/index.cfm/download/>

• Starten Sie wie gewohnt die Installation.

Bei Schritt 3: **Komponenten auswählen** aktivieren Sie die CodeMeter-Unterstützung.

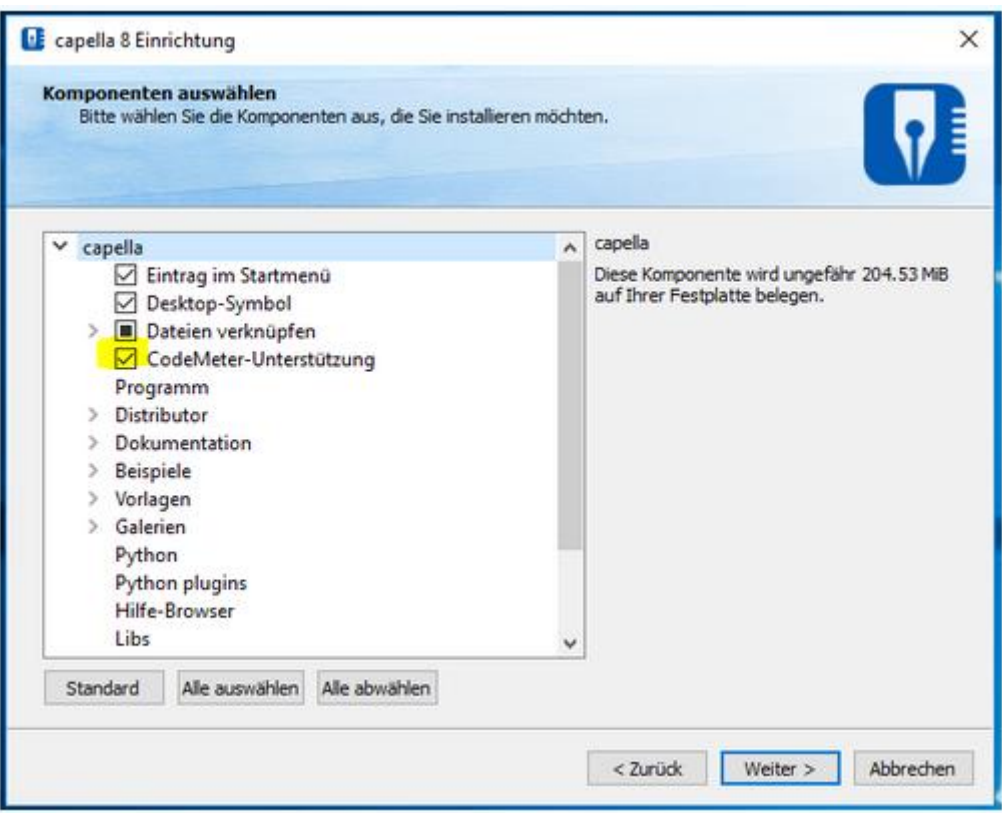

 Am Ende des Installationsvorganges, nach dem folgenden Bildschirmausschnitt, wird automatisch die Installation der CodeMeter-Runtimeversion (hier CodeMeter-Bibliothek genannt) gestartet.

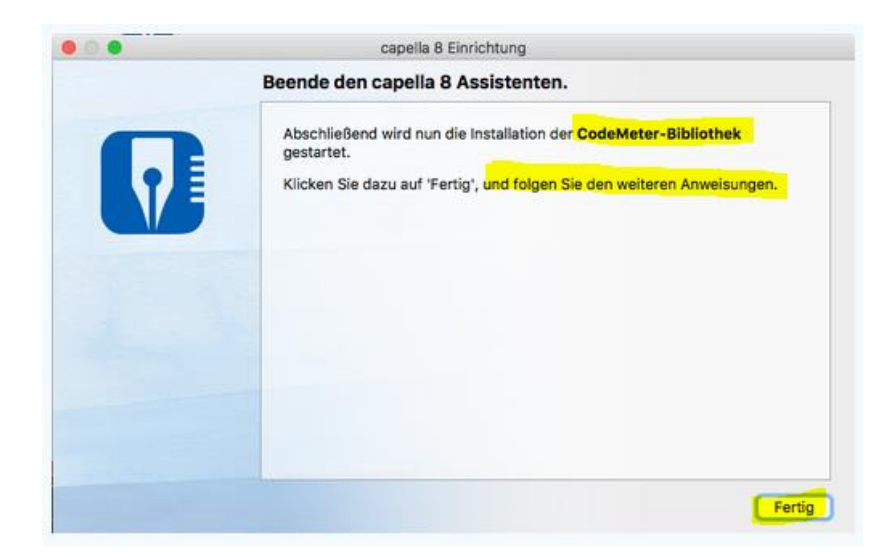

Bitte führen Sie die Installation der CodeMeter-Runtimeversion vollständig durch.

#### **Installation Soundfont:**

Da ein Terminalserver keine Wiedergabe von Mididateien ermöglicht, ist es sehr wichtig, dass bei den Clients beim ersten Programmstart ein Soundfont heruntergeladen und installiert wird:

capella wird gestartet. Zur Soundeinrichtung bitte auf **<OK>** klicken. (das folgende Bild stammt von der Software capella reader – gilt aber analog für capella 8.)

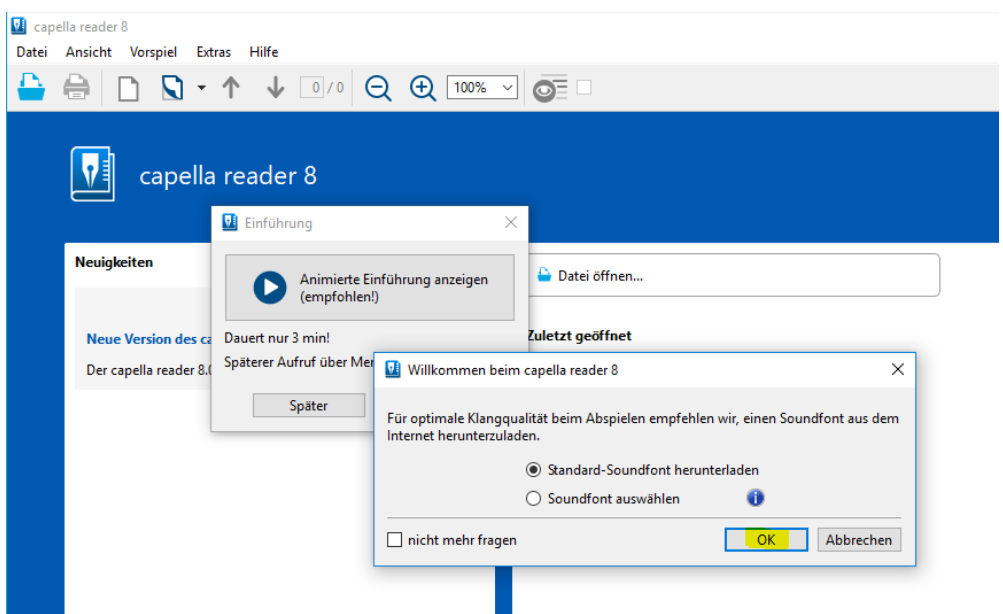

Ein Soundfont wird heruntergeladen:

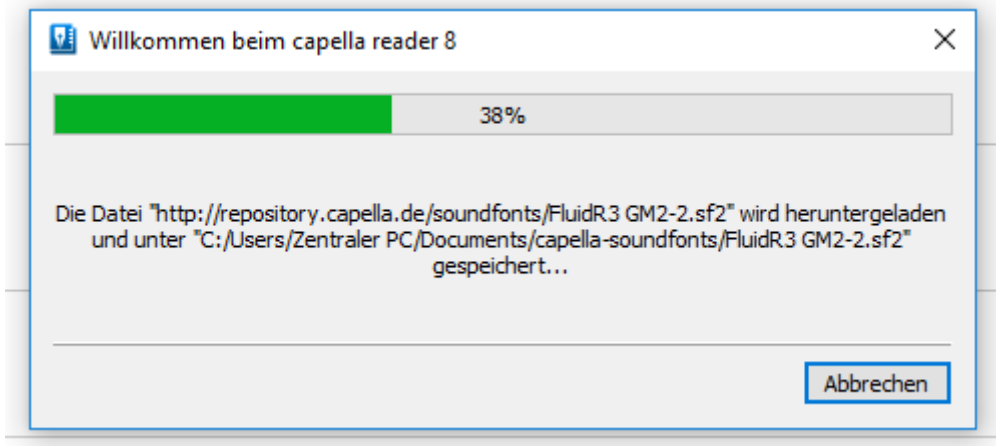

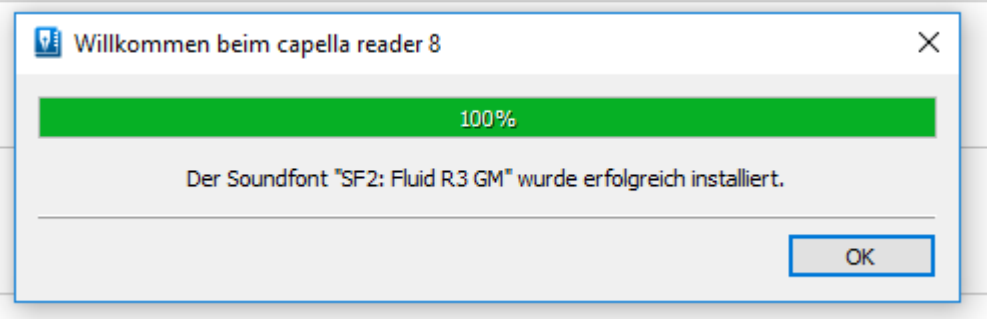

<span id="page-11-0"></span>Schließen Sie das Fenster mit **<OK>**.

# **b. Installation von sonstigen capella-software Produkten auf dem Terminal-Server:**

Achten Sie darauf, dass Sie bei jedem Produkt die **CodeMeter Version** auswählen.

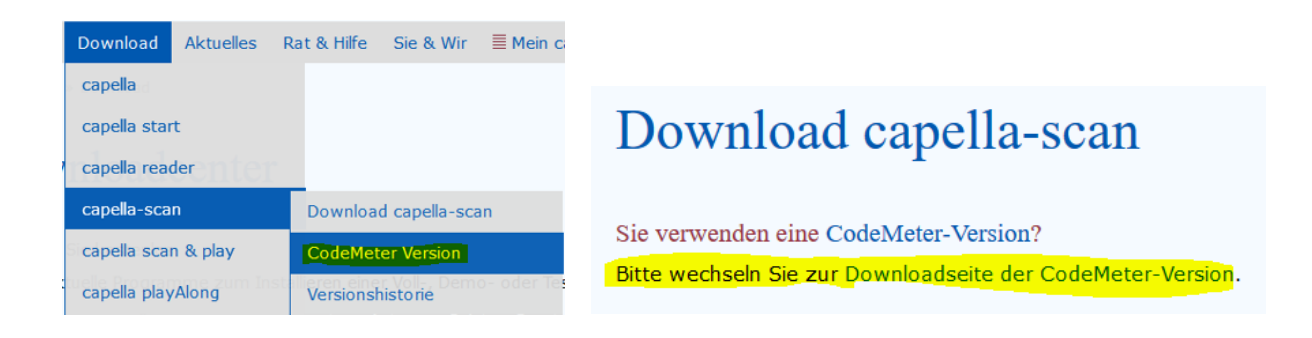

<https://www.capella-software.com/de/index.cfm/download/>

- Laden Sie das gewünschte Programm herunter und starten Sie die Installation.
- Bei der Installation werden das eigentliche Softwareprodukt und anschließend automatisch die Lizenzsoftware **CodeMeter User Runtime** installiert.
- Bitte führen Sie beide Installationsschritte vollständig durch.
- Aktivieren Sie den Netzwerk-Server im WebAdmin (Siehe Anleitung Punkt 3 **Konfiguration Server**)

Achtung! Da ein Terminalserver keine Wiedergabe von Mididateien ermöglicht, wird für unsere sonstigen Softwareprodukte (außer capella 8) zum Vorspielen ein virtueller Midiplayer benötigt.

Mit diesem kostenlosen virtuellen Midiplayer haben wir gute Erfahrungen gemacht:

<http://coolsoft.altervista.org/en/virtualmidisynth>

Installieren Sie den Coolsoft Midiplayer und einen entsprechenden Soundfont dazu.

Bei den Clients muss nach der Installation in der Soundkonfiguration der Midiplayer für die Soundausgabe ausgewählt werden:

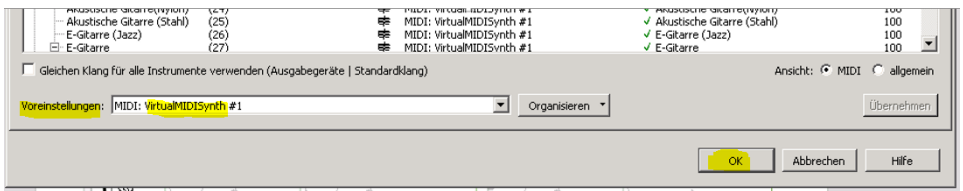

Für weitere Hilfe und bei weiteren Fragen zur Administration und Funktionsweise der CodeMeter-Technologie können Sie sich jederzeit an das professionelle Support-Team der Firma Wibu-Systems wenden.

<http://www.wibu.com/de/kundensupport.html>

Festnetz Tel.-Nr: 0721/93172-15

Weitere Fragen zu unseren capella-Produkten klären wir gerne mit Ihnen im direkten Dialog. Wenden Sie sich an unsere technische Hotline:

<http://www.capella.de/de/index.cfm/rat-hilfe/support/>

Sie können uns auch eine E-Mail an [info@capella-software.com](mailto:info@capella-software.com) schicken.